# Active Silicon

## Harrier 23x Autofocus-Zoom IP 4K Camera (H.264/H.265)

## AS-CAM-23IP4K-A

## Technical Reference Manual

Edition: v2.3

Issued Date: 24 July 2024

## Contents

| SAFETY INSTRUCTIONS                                                                                           | 3            |
|----------------------------------------------------------------------------------------------------|--------------|
| MAINTENANCE                                                                                                   | 3            |
| CONNECTING TO THE CAMERA                                                                                      | 6            |
| CONNECTORS                                                                                                    | 6            |
| EVALUATION BOARD (ISSUE 01) CONNECTORS                                                                        | 7            |
| EVALUATION BOARD (ISSUE 02) CONNECTORS                                                                        |              |
| ACESSING THE CAMERA WEB PAGES                                                                                 |              |
| CHANGING THE PASSWORD                                                                                         |              |
| BASIC WEB PAGE OPERATION                                                                                      |              |
| PTZ CONTROL PANEL<br>OSD SETTING<br>Alarm Info                                                                |              |
| PLAYBACK                                                                                                    |              |
| SEARCH BY DATE<br>SEARCH VIDEO<br>RECORDING STATUS                                                            | 17           |
| CAMERA SETTINGS                                                                                               |              |
| SYSTEM INFORMATION<br>SYSTEM SETUP<br>NETWORK SETTINGS<br>STORAGE SETTINGS<br>ALARM SETTING<br>EQUIPMENT LOG. | 20<br>33<br> |
| SMART FEATURES                                                                                                | 50           |
| Perimeter<br>Line-crossing Detection                                                                          |              |

## **Safety Instructions**

These instructions are intended to ensure that user can use the product correctly to avoid danger or property loss.

- In the use of the product, you must be in strict compliance with the electrical safety regulations of the nation and region.
- Make sure the power supply voltage is correct before using.
- Do not drop the block camera or subject it to physical shock, and do not expose it to high electromagnetism radiation. Avoid installation on vibrations surface or places subject to shock (ignorance can cause device damage).
- Do not touch senor modules with fingers. If cleaning is necessary, use clean cloth with a bit of ethanol and wipe it gently. If the block camera will not be used for an extended period, replace the lens cap to protect the sensor from dirt.
- Do not aim the block camera at the sun or extra bright places. Blooming or smearing may occur otherwise (which is not a malfunction), and affect the endurance of sensor at the same time.
- The sensor may be burned out by a laser beam, so when any laser equipment is in using, make sure that the surface of sensor will not be exposed to the laser beam.
- Do not place the block camera in extremely hot, cold, dusty or damp locations, and do not expose it to high electromagnetic radiation.
- To avoid heat accumulation, good ventilation is required for operating environment.
- Keep the block camera away from liquid while in use.
- While in delivery, the block cameras shall be packed in its original packing, or packing of the same type.

## Maintenance

If the product does not work properly please contact Active Silicon.

Never attempt to disassemble the block camera yourself as this will invalidate the warrantee. Active Silicon shall not assume any responsibility for problems caused by unauthorized repair or maintenance.)

| Feature |                               | AS-CAM-23IP4K-A                                                                                                    |                                                          |  |  |
|---------|-------------------------------|----------------------------------------------------------------------------------------------------|----------------------------------------------------------|--|--|
|         | Sensor                        | 1/1.8" Progressi                                                                                                    | ve CMOS (IMX334)                                         |  |  |
|         | Focal Length                  | 6.7~154.1mm, 2                                                                                                    | 3x optical                                               |  |  |
|         | Aperture Range                | F1.58~F3.95                                                                                                    | ·                                                        |  |  |
|         | Shutter                       | 1/25~1/100000                                                                                                    |                                                          |  |  |
| Optical | FOV                           | 59.6°~3.5° (Wide                                                                                                    | e-Tele)                                                  |  |  |
|         | Min. Distance                 | 10mm-1500mm                                                                                                    | (Wide-Tele)                                              |  |  |
|         | AF Speed                      | 5s (Optical, Wide                                                                                                    | e-Tele)                                                  |  |  |
|         | D/N Shift                     | ICR, Auto, Color                                                                                                    | , White/Black                                            |  |  |
|         | Scanning Progressive Scanning |                                                                                                    |                                                          |  |  |
|         |                               |                                                                                                    | PAL: (3840 x 2160, 1920 x 1080, 1280 x 720) 25fps        |  |  |
|         |                               | Main Stream                                                                                                    | NTSC: (3840 x 2160, 1920 x 1080, 1280 x 720)<br>30fps    |  |  |
|         | Resolution                    | Sub Stream                                                                                                    | PAL: (720 x 576, 352 x 288) 25fps                        |  |  |
|         |                               |                                                                                                    | NTSC: (720 x 480, 352 x 240) 30fps                       |  |  |
|         |                               | 3rd Stream                                                                                                    | PAL: (1280 x 720, 720 x 576, 352 x 288) 25fps            |  |  |
|         |                               |                                                                                                    | NTSC: (1280 x 720, 720 x 480, 352 x 240) 30fps           |  |  |
|         | Illumination                  | 0.002Lux @ (F1                                                                                                    | .5, AGC ON) color, 0.0002Lux @ (F1.5, AGC ON) B/W        |  |  |
|         | Video Output                  | Network Coding                                                                                                    |                                                          |  |  |
|         | Image Adjustment              | Saturation, Brigh                                                                                                    | ntness, Contrast, Sharpness, Hue Adjustment              |  |  |
| Image   | Image Setting                 | Privacy Mask, Anti Flicker, Defog, Corridor Mode, Mirror, Rota<br>HLC, Defect Point Compensation, Watch mode, Power off Me<br>EIS, 3D Positioning |                                                          |  |  |
| inage   | ROI                           | (Region of intere                                                                                                    | est) 4 regions                                           |  |  |
|         | Focus Mode                    | Auto/Manual/Se                                                                                                    | mi Auto/One Time Focus (auto mode)                       |  |  |
|         | Exposure Mode                 | Auto/Manual/Sh<br>Priority/Aperture                                                                                                    | utter Priority/Low light Priority/High light<br>Priority |  |  |
|         | Shutter Time                  | 1/25~1/100000                                                                                                    |                                                          |  |  |
|         | White Balance                 |                                                                                                    | door/Outdoor/Manual/Sodium Lamp/White Lamp/One           |  |  |
|         |                               | time Tracking/Auto Tracking<br>(Wide Dynamic Range) Super WDR, Digital WDR, 0-100 digital                                                         |                                                          |  |  |
|         | WDR                           | adjustment                                                                                                    | Kange Super WDK, Digital WDK, 0-100 digital              |  |  |
|         | DNR                           | (Digital Noise Re                                                                                                    | eduction) 2D/3D                                          |  |  |
|         | Lens Initialization           | Built-in shutter p                                                                                                    | riority                                                  |  |  |
|         | Digital Zoom                  | 16x                                                                                                    |                                                          |  |  |
|         | System Mode                   | PAL/NSTC                                                                                                    |                                                          |  |  |
|         | Storage                       | SD card 128G(                                                                                                    | /                                                        |  |  |
|         | Smart Function                | IP conflict, HDD                                                                                                    |                                                          |  |  |
|         | Protocol                      | TCP/IP, HTTP, DHCP, DNS, DDNS, RTP, RTSP, PPPoE, SMTP, NTP, UPnP, SNMP, FTP, QoS                                                                  |                                                          |  |  |
| Network | Compatibility                 | ONVIF, Active re                                                                                                    | egister                                                  |  |  |
|         | Audio<br>Compression          | G.711A, G.711U                                                                                                    | J, G.726, AAC                                            |  |  |
|         | Video<br>Compression          | H.265 / H.264                                                                                                    |                                                          |  |  |
|         | General                       | Heartbeat, Pass                                                                                                    | word Protection, Black/White list                        |  |  |

|           |                  | RJ45 10M/100M LAN self-adaptive, 1ch |
|-----------|------------------|--------------------------------------|
|           |                  | Network light, 1ch                   |
|           |                  | RS485, 1ch                           |
|           |                  | RS232, 1ch                           |
|           |                  | Alarm in, 1ch                        |
| Interface | 36-way FFC/FPC   | Alarm out, 1ch                       |
| Internace |                  | Audio in, 1ch                        |
|           |                  | Audio out, 1ch                       |
|           |                  | Power                                |
|           |                  | SD card socket                       |
|           |                  | Reset                                |
|           | Expansion        | 1x UART, 1x GPIO                     |
|           | Working Temp.    | -10°C~60°C                           |
|           | Working Humidity | ≤95% (non-condensing)                |
| Other     | Power            | DC12V±10%                            |
|           | Power Cons.      | 2.5W~4.5W                            |
|           | Dimension        | 98.5 x 52 x 62 mm                    |

## **Connecting to the Camera**

Download and install the <u>ONVIF Device Manager</u> from <u>https://sourceforge.net/projects/onvifdm/</u> This program can be used to identify the IP address of the camera (e.g. 192.168.1.108).

Streaming video can be displayed in the ONVIF device manager or a media player that can display RTSP streams. E.g. GStreamer or VLC media player.

For VLC media player: Select the Media menu, select Open Network Stream.

In the Open Media dialog, enter rtsp://192.168.1.108:554/type=0&id=1. Click the Play button.

## Connectors

|         | J2             |       |            |              |       |
|---------|----------------|-------|------------|--------------|-------|
| Pin No. | Name           | Level | Pin No.    | Name         | Level |
| 1       | 12V            |       | 21         | GND          |       |
| 2       | 12V            |       | 22         | SD_EN        |       |
| 3       | 12V            |       | 23         | SD1_WP       |       |
| 4       | GND            |       | 24         | SD1_CD       |       |
| 5       | GND            |       | 25         | SD_CLK       |       |
| 6       | RESERVED       |       | 26         | SD_CMD       |       |
| 7       | GND            |       | 27         | SD_DATA3     |       |
| 8       | AUDIO_LINE_OUT |       | 28         | SD_DATA2     |       |
| 9       | GND            |       | 29         | SD_DATA1     |       |
| 10      | AUDIO_LINE_IN  |       | 30         | SD_DATA0     |       |
| 11      | NC             |       | 31         | GND          |       |
| 12      | ETH_TX+        |       | 32         | RS-485_B (-) |       |
| 13      | ETH_TX-        |       | 33         | RS_485_A (+) |       |
| 14      | ETH_RX+        |       | 34         | UART_TX      |       |
| 15      | ETH_RX-        |       | 35         | UART_RX      |       |
| 16      | GND            |       | 36         | RESET        |       |
| 17      | LINK_LED       |       |            |              |       |
| 18      | ACT_LED        |       |            |              |       |
| 19      | ALARM_OUT      |       |            |              |       |
| 20      | ALARM_IN       |       |            |              |       |
| Ref.    |                | 36-Wa | ay FFC 0.5 | 5mm pitch    |       |

## **Evaluation Board (issue 01) Connectors**

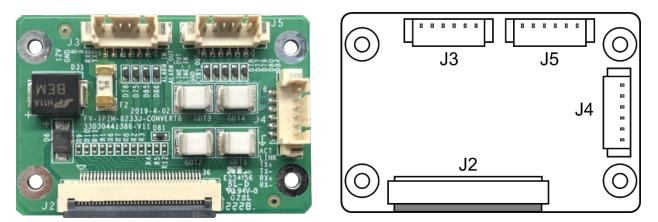

Figure 1. Harrier 23IP4K Camera Evaluation Board and Block Diagram

|         | J3 – Power and Serial |         |         |  |
|---------|-----------------------|---------|---------|--|
| Pin No. | Name                  | Pin No. | Name    |  |
| 1       | UART4_TXD             | 4       | RS485_B |  |
| 2       | UART4_RXD             | 5       | GND     |  |
| 3       | RS485_A               | 6       | VIN_12V |  |

|         | J4 – Ethernet |         |          |
|---------|---------------|---------|----------|
| Pin No. | Name          | Pin No. | Name     |
| 1       | ETH_RX-       | 4       | ETH_TX+  |
| 2       | ETH_RX+       | 5       | LINK_LED |
| 3       | ETH_TX-       | 6       | ACT_LED  |

| J5 – Alarm and Audio |               |         |                |
|----------------------|---------------|---------|----------------|
| Pin No.              | Name          | Pin No. | Name           |
| 1                    | RESERVED      | 4       | AUDIO_LINE_OUT |
| 2                    | GND           | 5       | ALARM_OUT      |
| 3                    | AUDIO_LINE_IN | 6       | ALARM_IN       |

Please take care not to plug J3 into the wrong socket.

## **Evaluation Board (issue 02) Connectors**

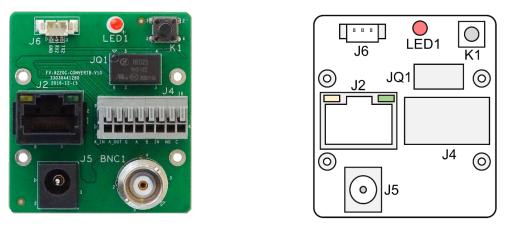

Figure 2. Harrier 23x/52x IP Camera Evaluation Board and Block Diagram

|         | J2 – Ethernet |         |      |  |
|---------|---------------|---------|------|--|
| Pin No. | Name          | Pin No. | Name |  |
| 1       | TX+           | 5       | NC   |  |
| 2       | TX -          | 6       | RX - |  |
| 3       | RX+           | 7       | NC   |  |
| 4       | NC            | 8       | NC   |  |

|         | J4 – I/O Block |         |               |  |  |
|---------|----------------|---------|---------------|--|--|
| Pin No. | Name           | Pin No. | Name          |  |  |
| 1       | Line In        | 9       | Line In       |  |  |
| 2       | Line Out       | 10      | Line Out      |  |  |
| 3       | GND            | 11      | GND           |  |  |
| 4       | RS-485-A       | 12      | RS-485-A      |  |  |
| 5       | RS-485-B       | 13      | RS-485-B      |  |  |
| 6       | Alarm In 1     | 14      | Alarm In 1    |  |  |
| 7       | Alarm Out NO   | 15      | Alarm Out NO  |  |  |
| 8       | Alarm Out NC   | 16      | Alarm Out COM |  |  |

|         | J6 – UART |
|---------|-----------|
| Pin No. | Name      |
| 1       | GND       |
| 2       | UART2_RXD |
| 3       | UART2_TXD |

## Acessing the Camera Web Pages

Steps:

- 1. Power on the camera, and connect the camera to the network.
- 2. Open the web browser.

3. In the address field, input the IP address of the network camera, e.g., 192.168.1.108 and press the Enter key to enter the login interface.

- 4. The default IP address of the camera is 192.168.1.108.
- 5. Select English as the interface language on the bottom-right of login interface

6. Create a password and input the password in the password field, and confirm the password.

7. The admin user should configure the device accounts and user/operator permissions properly. Delete the unnecessary accounts and user/operator permissions.

8. Install the plug-in before viewing the live video and operating the camera. Follow the installation prompts to install the plug-in.

#### **Caution** Please follow the installation prompts to install the plug-in.

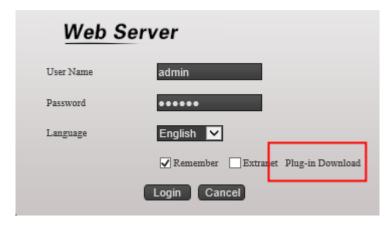

**Caution** You may have to close the web browser to install the plug-in. Reopen the web browser and log in again after installing the plug-in.

Default user name: admin

Default password: password123 or 123456

| User Name | admin                                 |
|-----------|---------------------------------------|
| Password  | •••••                                 |
| Language  | English 💌                             |
|           | 🖌 Remember 📃 Extranet Plug-in Downlos |

## **Changing the Password**

For your privacy and to better protect your system against security risks, we strongly recommend the use of strong passwords for all functions and network devices. The password should be something of your own choosing (using a minimum of 8 characters, including upper case letters, lower case letters, numbers and special characters) in order to increase the security of your product. Proper configuration of all passwords and other security settings is the responsibility of the installer and/or end-user

| Password                                    | modification X                                                                                          |
|---------------------------------------------|----------------------------------------------------------------------------------------------------|
| A<br>New<br>Password<br>Confirm<br>password | Currently the initial password, it is<br>recommended to change its password!<br>*8-16 letter and number |
|                                             | OK Cancel                                                                                               |
|                                             | Login Cancel                                                                                            |

| Password modi                                                  | 来自网页的消息 🛛 🗙 | 8            |
|----------------------------------------------------------------|-------------|--------------|
| A Cur<br>reco<br>New<br>Password<br>Confirm<br>password<br>*8- | Success!    | is<br>;word! |
|                                                                |             | OK Cancel    |

## **Basic Web Page Operation**

In this and the following chapters, operation of the block camera by the web browser will be described as an example.

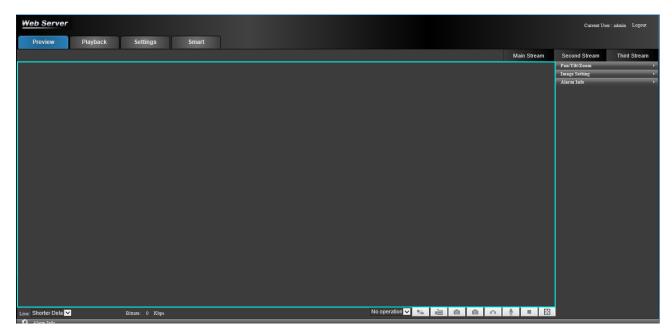

Figure 3. Camera Web server Live Page

Live View Parameters:

| LOGO                        | Description             |
|-----------------------------|-------------------------|
| Current User : admin Logout | Login                   |
| Pan/Tilt/Zoom →             | PTZ Control             |
| Image Setting +             | Image Setting           |
| Alarm Info >                | Alarm Info              |
| Live: Shorter Dela 🔽        | Latency                 |
| No operation                |                         |
| Region Zoon 🔽               | Regional Zoom           |
| Quick PTZ                   | Quick PTZ               |
| Zone Focusii 🔽              | Zone Focus              |
| Main Stream                 | Main Stream Live View   |
| Second Stream               | Second Stream Live View |
| Third Stream                | Third Stream Live View  |
| "∕=                         | 1:1 Display             |
| Ū,                          | Local Record            |
| Ō                           | Local Snapshot          |
|                             | IPC Snapshot            |
| 0                           | Audio Detect            |
| Ŷ                           | Intercom                |
|                             | Stop Live View          |
|                             | Full Screen             |

#### **PTZ Control Panel**

PTZ Control: Panning, tilting, focusing and zooming actions of the network. The lighter, wiper, one-touch focus and lens initialization control.

Preset/patrol/pattern: Set and call the preset/patrol/pattern for the camera PTZ Control Panel

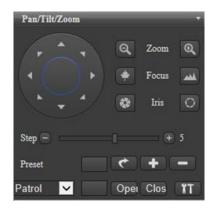

Figure 4. PTZ control panel

QQ: Start/stop digital zoom.

Focus near/far

/ Iris Close/Open

Step: Control by Clicking on -/+ (Adjust speed of pan/tilt movements)

Setting a Preset: In the PTZ control panel, Input a preset number from 1-255, Click to add a Preset, then click real to call the PTZ to the Preset, Delete the Preset by clicking on real.

PTZ menu<sup>Patrol</sup> Patrol/Line Scan/Pattern/Preset/Auto Pan/Aux In the PTZ control panel, input a defined preset/pattern. "Open""Close" : Turn ON/OFF function.

#### 1) PTZ Setting

| PTZ Setting-Ch | annel1        |                |       | × |
|----------------|---------------|----------------|-------|---|
| Line Scan Pa   | attern Preset | Patrol<br>Left | Right | į |
| Refresh        |               |                |       |   |

Figure 5. PTZ Setting Menu

#### 2) Line Scan

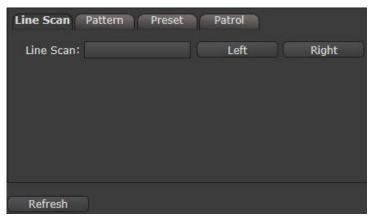

Figure 6. Line Scan. Setting the Left and Right boundary

3) Pattern

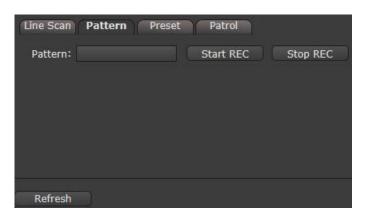

Figure 7. Pattern

4) Preset

| ine Scan Pattern Preset | Patrol           |
|-------------------------|------------------|
| Preset 1 🗹 Name 1       | Add Delete Clear |
| Preset                  | Name             |
|                         |                  |
| 2                       | 2                |
|                         |                  |
|                         |                  |
|                         |                  |
| Refresh                 |                  |

Figure 8. Preset: You can configure up to 255 presets

5)Patrol

| atrol 1 🔽<br>reset 🗹 | Delete<br>Stay Time(s) 1 🔽 | Add Delete   |
|----------------------|----------------------------|--------------|
| Preset               | Name                       | Stay Time(s) |
|                      |                            |              |
|                      |                            |              |

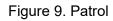

### **OSD Setting**

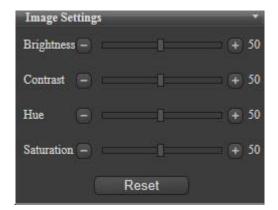

#### Figure 10. Image Setting

### Alarm Info

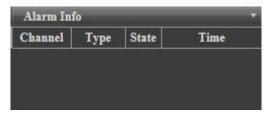

Figure 11. Alarm Info

## Playback

Purpose:

This section explains how to view the video files stored in the network disks or memory cards.

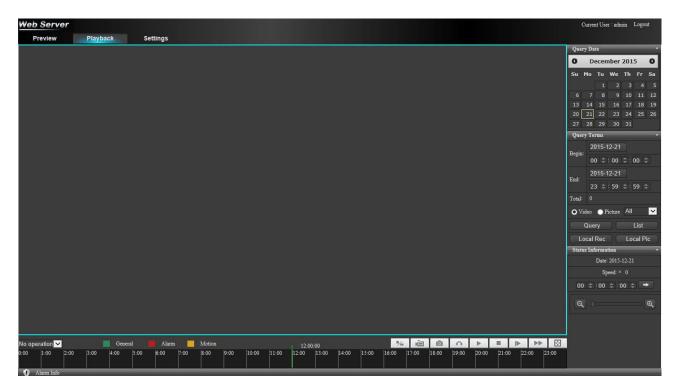

Figure 12. Playback

Description of the buttons:

| Logo | Description            |
|------|------------------------|
| *    | The window size is 1:1 |
| Ĩ    | Local Recording        |
| ō    | Local Snapshot         |
| Ō    | IPC Snapshot           |
| 0    | Audio Recording        |
|      | Play                   |
|      | Speed Down             |
|      | Speed Up               |
| 3    | Full Screen            |

Drag the progress bar with the mouse to locate the exact playback point.

The different colors of the video on the progress bar stand for the different video types

#### Search by Date

| Que | ery Da | te   |      |     |    |    |
|-----|--------|------|------|-----|----|----|
| 0   | D      | ecen | nber | 201 | 5  | 0  |
| Su  | Mo     | Tu   | We   | Th  | Fr | Sa |
|     |        | 1    | 2    | 3   | 4  | 5  |
| 6   | 7      | 8    | 9    | 10  | 11 | 12 |
| 13  | 14     | 15   | 16   | 17  | 18 | 19 |
| 20  | 21     | 22   | 23   | 24  | 25 | 26 |
| 27  | 28     | 29   | 30   | 31  |    |    |

Figure 13. Query Date

#### Search Video

| Query  | Terms                       | M |
|--------|-----------------------------|---|
| Begin: | 2015-12-21                  |   |
| Degin. | 00   \$ : 00   \$ : 00   \$ |   |
| End:   | 2015-12-21                  |   |
| Enu-   | 23 💠 : 59 💠 : 59 💠          |   |
| Total: | 0                           |   |
| O Vid  | leo 🕥 Picture All 🔽         | 2 |
|        | Query List                  |   |
| Lo     | cal Rec Local Pic           | ) |

Figure 14. Query Terms

Choose the file paths locally for downloaded playback video files and pictures in Local Configuration interface.

#### **Recording Status**

| Status Information    | - 70 |
|-----------------------|------|
| Date: 2015-12-21      |      |
| Speed: × 0            |      |
| 00 \$ :00 \$ :00 \$ + |      |
| Q                     |      |

Figure 15. Status Information

Input the time and click to locate the playback point in the Set playback time field. You can also click to zoom out/in the progress bar.

## **Camera Settings**

Click Settings to enter the Configuration Interface

| Neb Server                         |          |                  | Current User∶salmin Logow |
|------------------------------------|----------|------------------|---------------------------|
| Preview                            | Playback | Settings         |                           |
| Information<br>Version             |          |                  |                           |
| Version<br>Disk Information        |          | Serial Number    | 60204320075               |
| System Settings                    |          |                  | ee-04:78:12:8b:0e         |
| Network Settings                   | •        | Alarm In         |                           |
| Storage Settings<br>Alarm Settings | -        | Alarm Out        |                           |
| Log Settings                       | •        | Cvbs Out         |                           |
| Local Settings                     |          | Audio In         |                           |
|                                    |          | Audio Out        |                           |
|                                    |          | Firmware Version | IPC5610-1-2.13.10.0 R4112 |
|                                    |          | Hardware Version |                           |
|                                    |          | Web Version      |                           |
|                                    |          | Plug-in Version  |                           |
|                                    |          | Building Time    |                           |
|                                    |          | State            | Activated                 |
|                                    |          |                  |                           |
|                                    |          |                  |                           |
|                                    |          |                  |                           |
|                                    |          |                  |                           |
|                                    |          |                  |                           |
|                                    |          |                  |                           |
|                                    |          |                  |                           |
|                                    |          |                  |                           |
|                                    |          |                  |                           |
|                                    |          |                  |                           |
| Alarm Info                         |          |                  |                           |

Figure 16. Settings tab

The configuration interface functions are as follows:

### **System Information**

| Information                | • |
|----------------------------|---|
| Version                    |   |
| Operation Maintenance Info |   |
| Disk Information           |   |

Figure 17. System information

1 "Version information"

| Serial Number                                       | 60947071738                             |
|-----------------------------------------------------|-----------------------------------------|
| MAC                                                 | ce:30:ba:82:fa:0e                       |
| Alarm In                                            | 1                                       |
| Alarm Out                                           | 1                                       |
| Cvbs Out                                            | 1                                       |
| Audio In                                            | 1                                       |
| Audio Out                                           | 1                                       |
|                                                     |                                         |
| Product Type                                        | IPZM-9220C-L                            |
| Product Type<br>Firmware Version                    | IPZM-9220C-L<br>2.19.5.0.R21451.inner1. |
|                                                     |                                         |
| Firmware Version                                    | 2.19.5.0.R21451.inner1.                 |
| Firmware Version<br>Hardware Version                | 2.19.5.0.R21451.inner1.                 |
| Firmware Version<br>Hardware Version<br>Web Version | 2.19.5.0.R21451.inner1.<br>1.1<br>2.0   |

Figure 18. Version information

View the device's "serial number, MAC, product type, software version, hardware version, WEB version, control version, compilation date, activation status" and other information.

2 "Operation and maintenance information":

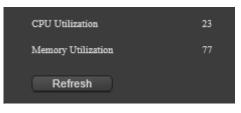

Figure 19. Version information

View CPU utilization and memory utilization.

#### 3 "Hard disk information" :

| Disk No. | Physical No. | Disk<br>Group | State | Attribute | Free | Tota |
|----------|--------------|---------------|-------|-----------|------|------|
|          |              |               |       |           |      |      |

Figure 20. Hard disk information

View "hard disk serial number", "physical serial number", "disk group", "hard disk status", "properties", "residual capacity", "total capacity", and refresh status information.

#### System Setup

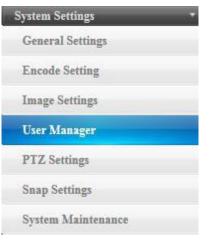

Figure 21. System setup

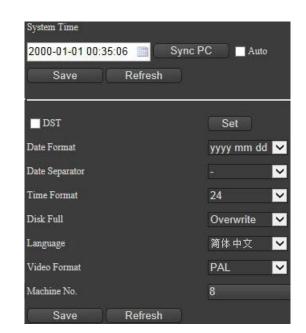

#### **General setting**

#### Figure 22. General setting

"Date Settings" can set "year", "month", "day", "time", "minute" and "second" separately. Synchronized PC: Time synchronization with PC terminal.

"Automatic Synchronization": Automatically synchronize with PC after selecting.

"Save time": After setting up, click Save, it will pop up and save successfully.

Refresh: Click to refresh the display.

"Summer saving time": Check and set menu, set parameters according to demand, can set "week" or "date".

"Date format": According to the needs of the sort of year, month and day set, can choose "year, month, day and year", "day, month and year". "Delimiter": Set according to the requirement. Optional". "," -","/".

"Time zone": Set up 12 hours and 24 hours display according to requirement.

"Time zone": Set up according to requirements.

"Storage device full time": according to the needs of settings, optional "coverage" or "stop". "Language": Set up according to the requirement, choose "Simplified Chinese" or "English".

"Video format": Depending on the requirements, choose "PAL" or "NTSC"

"Local Number": Local Number Display.

"Save": After setting up, click Save, it will pop up and save successfully.

Refresh: Click to refresh the display.

#### Second Stream Channel 01 Σ $\overline{\phantom{a}}$ H265 < H265 < Type Type Level Main Profile $\sim$ Level Main Profile $\overline{}$ Enable 🗸 Video 📃 Audio Enable 🖌 Video 📃 Audio Resolution 1920\*1080 V Resolution 720\*576 Ν Frame Rate(FPS) 20 $\sim$ Frame Rate(FPS) 20 $\sim$ Bitrate 512 $\sim$ Bitrate 512 $\sim$ VBR $\sim$ VBR $\sim$ Bitrate Control Bitrate Control Picture $\overline{\phantom{a}}$ $\overline{\phantom{a}}$ Good Picture Good GOP(100ms) 20 1~100 GOP(100ms) 20 1~100 - - + 50 Bitstream Smoothing Bitstream Smoothing - - + 50 - - + 50 Input Volume - ---- + 50 output Volume H264+/H265+ Save Refresh

## Figure 23. Encoding Setting

#### Encoding setting

"Channel": Select the appropriate channel for configuration.

"Coding mode": Select H265, H264 and MJPEG according to requirements. (The main stream is H265 and H264 only)

"Coding Level": Set up High Profile, Main Profile and Baseline Profile according to requirements.

"Encoding Enables": Video default check, according to the needs of audio enable check.

"Resolution": Choose according to demand. The main stream can choose "2592\*1520 (unsupported), 2304\*1296 (unsupported), 1920\*1080" and "1280\*720"; the auxiliary stream can choose "720\*576" and "352\*288"; the third stream can choose "720\*576" and "352\*288".

"Frame Rate": Set PAL (1-25 FPS) and NTSC (1-30 FPS) according to requirements.

"Bit Rate Value": Set according to requirements (with 10 fixed values and custom settings). "Bit Rate control": Settings according to requirements (with limited and variable bit stream settings).

"I Frame Interval": Set up according to requirement (1-100).

"Bit Rate Smoothing": Settings (0-100) according to requirements (if there is breathing effect in the image).

"Input volume": Adjust audio input sound (0-100) according to demand.

"Output volume": adjust the audio output sound (0-100) according to the demand.

"H264+/H265+" : Widening the I frame interval and increasing the virtual I frame to ensure the smoothness of the picture in the same bit rate.

"SVC": SVC configuration can choose "1", "2" and "4" times; Scalable Video Coding (adaptive video coding or scalable video coding) intelligent adjustment mode for increasing frame hopping logic. (Not supported)

"Save": After setting up, click Save, it will pop up and save successfully.

Refresh: Click to refresh the display.

#### Audio setting

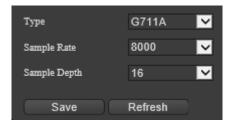

Figure 24. Audio settings

"Coding mode": Set the audio coding mode, choose "G711A", "AAC", "G711U", "G726" "Sampling Rate": Sampling Rate of Audio (each encoding mode corresponds to a sampling rate).

"Sampling depth": The sampling depth of audio (each coding mode corresponds to a sampling depth).

#### Image setting

| Web Server                      |                         |                                                                                                    |                                      |
|---------------------------------|-------------------------|----------------------------------------------------------------------------------------------------|--------------------------------------|
| Preview Playback                | Settings                | Smart                                                                                                    |                                      |
| Setups Guide +<br>Information + |                         |                                                                                                    |                                      |
| Version                         |                         |                                                                                                    | OSD Cover Image ROI Superposition    |
| Operation Maintenance Info      | No. of Concession, Name | 2019-08-27 <mark>18:17:8</mark> 3                                                                                | Title 🔽                              |
| Disk Information                |                         |                                                                                                    | Channel name 通道一                     |
| System Settings -               | 121.00                  |                                                                                                    | Time 🖌 Week 🔲                        |
| General Settings                | 100000                  |                                                                                                    | Anticolor 🔽                          |
| Encode Setting                  | 1000000                 | and the second second second second second second second second second second second second second second second | Font Size 2                          |
| Audio setup                     | 10000000                | and the second second second second second second second second second second second second second second second | Multiple Title Replace Character(%s) |
| Image Setting                   | 100000                  | and the second second second second second second second second second second second second second second second | Align Align Right 🔽                  |
| User Manager                    | 10000000                |                                                                                                    | 1:                                   |
| User Activte                    |                         |                                                                                                    | 2:                                   |
| PTZ Settings                    |                         |                                                                                                    | 3:                                   |
| Snap Settings                   | <u>iaia</u>             |                                                                                                    | 4:                                   |
| System Maintenance              |                         |                                                                                                    | 5.                                   |
| Serial port setting             |                         |                                                                                                    | Save                                 |

Figure 25. Image setting

1 OSD setting

| OSD Cover                            | Image | ROI |
|--------------------------------------|-------|-----|
| Title 🗾                              |       |     |
| Channel name 通道—                     |       |     |
| Time 🖌 Week 📃                        |       |     |
| Anticolor 🖌                          |       |     |
| Font Size 2                          |       |     |
| Multiple Title Replace Character(%s) |       |     |
| Align Align Right 🔽                  |       |     |
| <b>⊻</b> 1:                          |       |     |
| 2:                                   |       |     |
| <b>√</b> 3:                          |       |     |
| <b>√</b> 4:                          |       |     |
| 5:                                   |       |     |
| Save                                 |       |     |

Figure 26. OSD setting

"Preview Interface": After saving the parameter settings, you can see the effect.

"Display Name": Enabling Check of Display Name.

"Channel Name": Set up according to requirements.

- "Display Date": Enabling Check of Display Date.
- "Show Week": Enabling Check of Show Date.
- "OSD Anti-color": Turn on and off OSD Anti-color function.
- "Font Size": Set fonts 1, 2 and 3 as required.

"Text Edge Description": Open Red Edge Description for Web Preview Text Channel name CAM 1 (not supported)

"Display multiple lines": Enable selected and sets 1-5 lines separately according to requirements.

Alignment: alignment of multiple lines according to requirements.

"Save": After setting up, click Save, it will pop up and save successfully.

#### 2) Area Mask

|                    | OSD Cover Image ROI    |
|--------------------|------------------------|
| 2003-01-01-00:08:3 | * Drag Box to Add Area |
|                    | Clear All              |
|                    | Delete                 |
|                    | Save                   |
|                    |                        |
|                    |                        |
| 51 B               |                        |
|                    |                        |
|                    |                        |
| C4M 1              |                        |

Figure 27. Privacy Mask

"Preview Interface": After saving the parameter settings, you can see the effect.

"Drag box selection to add area" : Select the area in the preview interface, and corresponding and black will appear.

Clear All: All settings are cleared.

"Delete the selected area": Delete the selected area pertinently.

"Save": After setting up, click Save, it will pop up and save successfully.

#### 3) Image parameter

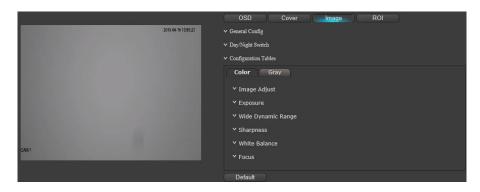

Figure 28. Image setting

"Preview Interface": After setting parameters, you can see the effect.

[General Configuration]:

| ^ General Config      |                                |
|-----------------------|--------------------------------|
| Distortion correction | AUTO 🔽                         |
| Shadow Correction     | AUTO 🔽                         |
| Intensity Value       | ∈ ∓ 50                         |
| Electronic Anti Shake | OFF 🔽                          |
| Image Style           | Outdoor 🔽                      |
|                       | Mirror 📕 Flip                  |
|                       | Corridor pattern(*Need Reboot) |

Figure 29. General configuration

"Distortion Correction": Closing, Manual Options. "Strength Value": Use with manual option of distortion correction (0-100)

"Electronic Anti Shake, ": Closing and Automation Options, "Strength Value": Use with Electronic Anti-shake Automation Options (0-100).

"Image Style": Standard outdoor choice.

"Mirror": Settings can be checked to switch the symmetrical display direction of the video screen.

"Flip" : " Check the settings. Video coding will rotate 90 degrees counterclockwise..

"Corridor mode": Check the settings to switch the display proportion of the video, such as the 16:9 corridor mode after switching to 9:16.

[Day/Night Shift]:

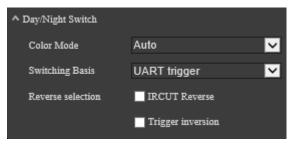

Figure 30. Day/Night Shift

"Color mode": automatic, daytime, night etc.

"Switching Basis": Photoresistor (not supported), image algorithm, time period selection, external trigger, alarm input trigger, serial trigger.

"Switching threshold": daytime switching threshold, high numerical setting, the camera needs a higher brightness to switch from night mode to daytime mode, low numerical setting, the camera only needs a slightly lower brightness to switch from night mode to daytime mode; night switching threshold, the same reason as daytime switching threshold.

"Time Delay": Waiting time delayed response after day and night switching, can be set according to demand.

"Inversion Selection": IRCUT Inversion: Forced switching of filters, triggering inversion: Reversion of the current state, you can check settings according to needs.

[Focus Settings]:

| ^ Focus Settings    |          |   |
|---------------------|----------|---|
| Focus Mode          | Manual   | ~ |
| Near Limit          | 3m       | ~ |
| Maximum Zoom Ratio  | 20       | ~ |
| Display Zoom Ratio  | Auto     | ~ |
| Zoom Ratio Recovery | <b>Z</b> |   |
| Initialize Lens     | Trigger  |   |

Figure 31. Focus Settings

Focus Mode: Manual, automatic and semi-automatic mode optional.

"Near limit" can be selected according to the actual application environment, and "3", "6", "12", "24", "36" and "48" can be selected.

"Maximum Zoom Ratio: You can choose the maximum zoom ratio according to your needs, and display the odds in the preview screen after opening.

"Initialize Lens": Click the trigger button to focus once under the default parameters.

"Shot Initialization": Click on trigger and the device performs a shot initialization operation.

[Configuration selection]:

The configuration of image selection can be automatic, daytime and night.

[Image adjustment]:

| ^ Image Adjust |                          |
|----------------|--------------------------|
| Brightness     | ∃                        |
| Contrast       | = ==== <del>=</del> = 50 |
| Saturation     | E ===== + 50             |
| Sharpness      | 50                       |
| Hue            | 50                       |
|                |                          |

Figure 32. Image adjustment

"Image adjustment": brightness, contrast, saturation, sharpness and Hue (0-100) can be adjusted according to demand.

[Exposure]:

| ^ Exposure           |                              |
|----------------------|------------------------------|
| Exposure Mode        | Auto Select 🗹                |
| Gain                 | 50                           |
| Shutter Limit        | 10 ~ 640000<br>10 ~ 640000ms |
| Shutter<br>Extension | off 🔽                        |
| Anf Mode             | Off 🗸 🗸                      |

Figure 33. Exposure adjustment

"Exposure mode": automatic, anti-drag, manual, shutter priority, low light priority, high light priority and other options.

"Gain": Can be adjusted according to demand (0-100).

"Shutter Limit": Can be adjusted according to demand (10-640000 microseconds).

"Shutter Extension": Shutdown, automatic, weak, medium and strong.

"Anti-flicker Anf Mode": There are many choices, such as 50HZ automatic, 60HZ automatic, 50HZ compulsory, 60HZ compulsory and so on.

[WDR]:

| ^ Wide Dynamic Range |     |              |  |
|----------------------|-----|--------------|--|
| Dynamic Range        | Off | $\checkmark$ |  |
| Light Comp           | Off | $\mathbf{M}$ |  |

Figure 34. WDR

"Dynamic Range" : Close or WDR.

"Light Comp": BLC, HLC, etc.

[Sharpness]:

| ^ Sharpness |             |    |
|-------------|-------------|----|
| 3D Denoise  | Auto Select | ~  |
|             | ••          | 50 |
| Anti Fog    | Auto Select | ~  |
|             | • •         | 50 |
| Gamma       | Off         | ~  |

Figure 35. Definition

- "3D DNR" : Close, Automatic, Manual are options...
- "Anti-Fog" : Close and Manual are options.
- "Gamma" : Close and region selection are options

[W/B]:

| ^ White Balance |      |          |
|-----------------|------|----------|
| Mode            | Auto | <b>×</b> |

Figure 36. W/B

Select "automatic", "manual", "sunny", "cloudy", "dusk", "incandescent lamp", "sodium lamp", "fluorescent lamp", "once tracking", "automatic tracking", "special light source", "lock selection".

[Restore default]:

Click "Default Recovery" to restore default values for all image parameters.

#### **ROI Setting**

|                                                                                                    |                                                                                                    | OSD                 | Cover | Image  | ROI |
|----------------------------------------------------------------------------------------------------|----------------------------------------------------------------------------------------------------|---------------------|-------|--------|-----|
| A STREET, STREET, STRE | 2019-08-27 18:22:47                                                                                             | * Drag Box to Add J | Area  |        |     |
|                                                                                                    |                                                                                                    | Clear All           |       |        |     |
| A STATE OF STATE                                                                                                    |                                                                                                    | Delete              |       |        |     |
| 1 KORGERSON                                                                                                    | State of the second second                                                                                      | Qp Value            |       | 0 🕀 50 |     |
|                                                                                                    | STREET, LABORATORY,                                                                                             | Save                |       |        |     |
|                                                                                                    | A DESCRIPTION OF THE OWNER OF THE OWNER OF THE OWNER OF THE OWNER OF THE OWNER OF THE OWNER OF THE OWNER OF THE |                     |       |        |     |
|                                                                                                    | A COLORADO IN COLORADO INC.                                                                                     |                     |       |        |     |
| a start of the                                                                                                    | CONTRACTOR OF A                                                                                                 |                     |       |        |     |
|                                                                                                    | A STREET, STREET, ST                                                                                            |                     |       |        |     |
| CAW1                                                                                                    |                                                                                                    |                     |       |        |     |

Figure 37. ROI Setting

Preview Interface: After saving the parameter settings, you can see the effect.

"Drag the box to select the add area": The mouse clicks on the preview interface, and the corresponding box appears.

Clear All: All boxes set are cleared.

"Delete the selected area": Delete the selected area pertinently.

"Qp value": can be adjusted according to demand (0-100).

"Save": After setting up, click Save, it will pop up and save successfully.

#### Image superimposition

6

| OSD                   | Cover                | Image            |            | ROI | Superposition |
|-----------------------|----------------------|------------------|------------|-----|---------------|
| Picture Upload        |                      |                  |            |     |               |
|                       |                      |                  | Browse     |     | Upload        |
| *Tips: 24 bit color b | bmp format, size doe | is not exceed 50 | K picture* |     |               |
| Overlay Config        |                      |                  |            |     |               |
|                       |                      |                  |            |     |               |
| Enable Pic            | ture Overlay         |                  |            |     |               |
| X Axes                | 0                    |                  |            |     |               |
| Y Axes                | 0                    |                  |            |     |               |
| Picture Width         | 128                  |                  |            |     |               |
| Picture Height        | 128                  |                  |            |     |               |
| Save                  | Refresh              |                  |            |     |               |
|                       |                      |                  |            |     |               |

Figure 38. Image superimposition

Select the picture that meets the requirement, click upload, turn on the enabler, save it and upload it successfully, and you can see the overlapped picture.

#### User management

| Number | User Name     | User Group | Note             |
|--------|---------------|------------|------------------|
| 1      |               |            | admin's account  |
| 2      | guest         | user       | guest 's account |
| Add    | Delete Modify | Modify Pwd |                  |

Figure 39. User management

#### User management displays a list of existing users.

"Add" can set user name, password, comment, validation password, user group (admin, user optional) and functional permissions.

Delete: Delete the created user.

"Modify": User names, user groups and permissions can be modified for the created users. "Modify password": Enter the original password, the new password and the verification password, and click Confirm to complete the modification.

#### **User Information**

| NO. | User Name | Туре   | IP           | Login Time        |
|-----|-----------|--------|--------------|-------------------|
| 1   | admin     | web2.0 | 172.16.15.75 | 2019-8-27 18:8:33 |

Figure 40. User online

You can view the IP of the login device, user name, login time.

#### **PTZ Setting**

| Channel   | 1 🔽      |
|-----------|----------|
| Protocol  | PELCOD 🔽 |
| Address   | 1 0~255  |
| Baudrate  | 9600 🗸   |
| Data Bits | 8 🔽      |
| Stop Bits | 1 🗸      |
| Parity    | None 🔽   |

Figure 41. PTZ setting

"Protocol": Click on the drop-down menu to pop up a variety of protocols to choose according to needs, and will continue to update.

"Address": Set as needed (0-255).

"Baud Rate": Click on the drop-down menu to pop up a variety of parameters to choose according to needs, baud rate "2400" - "115200" multiple options.

"Data bits": Click on the drop-down menu to pop up a variety of parameters to choose according to needs, and choose "5", "6", "7", "8".

"Stop Bit": Click on the drop-down menu "1" and "2" to choose.

"Parity": Click on the drop-down menu "None", "Odd Check" and "Even Check" to select according to needs.

"Save": After setting up, click Save, it will pop up and save successfully.

Refresh: Click to refresh the display.

#### Image capture setting

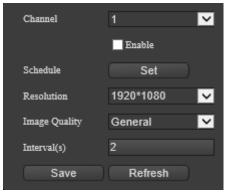

Figure 42. Image capture setting

Channel Enables: Enables are selected and set according to requirements.

"Time period":

| Schedule                                                                            | ×                                                                                                    |
|-------------------------------------------------------------------------------------|----------------------------------------------------------------------------------------------------|
| 0 2 4 6 8 10 12 14 16 18 20 22 24<br>Sun.<br>Mon.<br>Tues.<br>Wed.<br>Thur.<br>Fri. | Time(Sun.)   Period1 Image: Constraint of the state of the state of th |
| Sat.                                                                                | Period6 0 🎽 0 🎽 24 🌱 0 🌱 🗖                                                                                                    |
| Copy 📕 All 🗹 Sun. 📕 Mon. 📕 Tues. 📕 Wed. 📕 T                                         | hur. 📕 Fri. 📕 Sat.                                                                                                    |
|                                                                                     | Reset Reset All OK Cancel                                                                                                    |

Figure 43. Time period

Click the Settings button to pop up the Time Period Settings menu. Time settings can be set for 6 time periods per day, synchronization settings can be targeted selection or can be selected for a whole week. Settings need to be saved after completion. In addition, there are single reset, all reset, confirm, cancel and other functions buttons, which can be operated according to needs.

"Resolution": The resolution of captured images can be set according to the requirements. There are options: "1920\*1080" and "1080\*720".

"Image quality": According to the requirements, the image quality of the snapshot can be set, and "poor", "ordinary", "good", "good" and "best" can be selected.

"Interval (s)" : The time interval of capturing can be set according to the requirement (1-120s).

#### System maintenance

| Auto Reboot                                                                                                    |
|----------------------------------------------------------------------------------------------------|
| Tuesday 🗸 At 02:00 🗸                                                                                                    |
| No Data Reboot                                                                                                    |
| Save Refresh                                                                                                    |
|                                                                                                    |
| Reboot                                                                                                    |
| Reboot                                                                                                    |
|                                                                                                    |
| Default                                                                                                    |
| Restore Cestore>Reset all the parameters, except the IP parameters and user information, to the default settings; <default>*Restore all parameters to default settings</default> |
| OK                                                                                                    |
| ··                                                                                                    |
| Export                                                                                                    |
| Export                                                                                                    |
| Status                                                                                                    |
|                                                                                                    |
| Import                                                                                                    |
| Import File Browse Import                                                                                                    |
| Status                                                                                                    |
|                                                                                                    |
| Upgrade                                                                                                    |
| Firmware Browse Upgrade                                                                                                    |
| Status                                                                                                    |
| Description: the upgrade process need 1-10 minutes, please do not turn off the power, will automatically restart after the<br>completion of the upgrade.                         |

Figure 44. System maintenance

"Auto Reboot ": You can click the drop-down selection (never/day/week) and time point settings to complete the save.

"Reboot": Click , pop up menu, click confirm device to restart.

"Default": Click on the drop-down menu to choose simple recovery and full recovery according to needs. After simple recovery, network settings and user management will not be restored (no restart); all restore factory settings (prompt restart).

"Export": Click, pop-up menu to select storage path and input file name, and then click Save. Successful export will be prompted by text and progress bar.

"Configuration Import": Click Browse the pop-up menu, then select the configuration file that needs to be imported and click Open. After confirming the file is correct, click Configuration Import pop-up menu and click OK. Successful import will be prompted by text and progress bar.

"Upgrade": Click to browse the pop-up menu, then select the software that needs to be upgraded, Click to open, confirm that the software is correct, and then click the upgrade popup menu. Click OK, there will be text and progress bar prompts for successful upgrade, and the device will automatically restart.

## Note: Power failure will cause equipment damage during upgrading. Please do not cut off power. Please wait patiently for longer upgrade time.

#### **Network Settings**

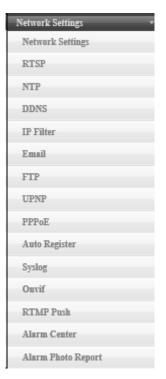

Figure 45. Network setting

| Network Settings | eth0 🔽            | DHCP |
|------------------|-------------------|------|
| NIC type         | AUTO 🔽            |      |
| MAC              | ce:30:ba:82:fa:0e |      |
| IP Version       | IPv4 🔽            |      |
| ₽                | 172.16.15.133     |      |
| Mask             | 255.255.255.0     |      |
| Gateway          | 172.16.15.1       |      |
| DNS              | 223.5.5.5         |      |
| DNS(Spare)       | 223.6.6.6         |      |
|                  |                   |      |
| Device Name      | IPZM              |      |
| HTTP Port        | 80                |      |
| HTTPS Port       | 8443              |      |
| TCP Port         | 9000              |      |
| Max Connections  | 128               |      |
| A PETT Cast      |                   |      |
| MTU Set          | AUTO 🔽            |      |

Figure 46. Network setting options

#### **Network Type**

"DHCP": DHCP can be checked according to the need, and the device can automatically obtain the network address and related network parameters.

"NIC Type": Network Card Type can be set, default self-adaptive, optional 10M half-duplex, 10M full-duplex, 100M full-duplex, 100M full-duplex.

"MAC Address": Displays the MAC address of the camera. This address cannot be set or changed.

"IP Version": IPV4 and IPV6 can be selected.

"IP ": Effective IP address settings can be made for devices as required.

"Mask" can set up subnet mask effectively for equipment according to need.

"Gateway": Effective gateway settings can be made for devices as needed.

"DNS": DNS servers need to configure available server addresses, and need domain name access to function properly.

"Device Name": Device name can be set according to need.

"HTTP Port": The default port is 80, which can be set to the device according to the needs of network access.

"HTTPS Port": By default 8443, you can set the appropriate port for the device according to the needs of network access.

"TCP Port": The default port is 9000, which can be set to the device according to the needs of network access.

"Max connection": default 128 routes, according to the needs of network access devices can be set accordingly.

"MTU Set" is self-adaptive by default and can be set 576-1500 manually.

"Save": After setting up, click Save, it will pop up and save successfully.

"Refresh": Click to refresh the display.

#### RTSP

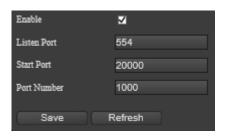

Figure 47. RTSP

Enables: Enables are selected and set according to requirements.

"Listening Port": The default port is 554, which can be set according to the needs of network settings.

"Start Port": The default port is 20000, which can be set according to the needs of network settings.

"Port Number" defaults to 1000 routes, which can be set according to the needs of network settings.

"Save": After setting up, click Save, it will pop up and save successfully.

"Refresh": Click to refresh the display.

NTP

| Enable    |           |                 |
|-----------|-----------|-----------------|
| Server IP | NTPServer |                 |
| Port      | 123       |                 |
| Period    | 10        | Minute          |
| Time Zone | GMT+08:00 | $\mathbf{\sim}$ |
| Save      | Refresh   |                 |

Figure 48. NTP

Enables: Enables are selected and set according to requirements.

"Server IP": Set NTP server address, according to the need for appropriate settings.

"Port": The default port 123 can be set according to the needs of network settings.

"Renewal Period": Setting the time interval according to the requirements, the equipment can be set every time interval.

"Time zone": According to the time zone where the equipment is located, it can be set up according to the actual situation.

"Save": After setting up, click Save, it will pop up and save successfully

Refresh: Click to refresh the display.

| DDNS        | Oray DDNS | ~ |
|-------------|-----------|---|
|             | Enable    |   |
| Domain Name |           |   |
| User Name   |           |   |
| Password    |           |   |
| Save        | Refresh   |   |

Figure 49. DDNS

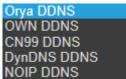

"DDNS Type" can be selected as ( NOIP DDNS

) according to need.

Enables: Enables are selected and set according to requirements.

"Domain Name": The device domain name is the domain name that the user applies for on the website of the software operator.

User Name: User Name applied for on the website of the software operator.

"Password": The password that the user applies for on the website of the software operator. "Save": After setting up, click Save, it will pop up and save successfully.

Refresh: Click to refresh the display.

DDNS

#### **IP** Authorization

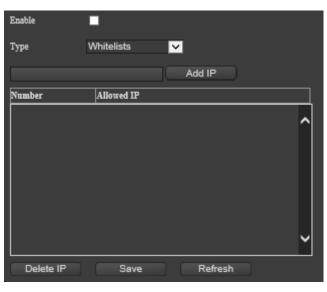

Figure 50. IP right

Enables: Enables are selected and set according to requirements.

"Restriction Type" can be selected as ( Blacklists ) according to the need.

Whitelist

Add IP": Enter the IP you need to add in the left input box first, and click Add IP successfully and it will be displayed in the list below.

"Allowed IP List": If white list is selected in the above (restricted type), then all IP added after that will be in this list.

"Prohibited IP List": If the blacklist is selected in the above (restricted type), then all the IP added after that will be in this list.

Delete IP: Find the IP mouse in the list that needs to be deleted, click Select, and then click Delete IP.

"Save": After setting up, click Save, it will pop up and save successfully.

Refresh: Click to refresh the display.

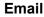

| Enable              |              |
|---------------------|--------------|
| SMTP Server         | MailServer   |
| Port                | 25 1~65500   |
| User Name           | none@xxx.com |
| Password            |              |
| Sender's Address    | none@xxx.com |
| Email Title         | ALARM        |
| Receiver1's Address | none@xxx.com |
| Receiver2's Address | none@xxx.com |
| Receiver3's Address | none@xxx.com |
| Receiver4's Address | none@xxx.com |
| Receiver5's Address | none@xxx.com |
| Save Refr           | esh          |

Figure 51. Email

Enable: click Enable and set according to requirement

SMTP Server: Set the address of SMTP Server and make the setting according to requirement

Port: The default port is 25, which can be set according to requirement of network settings User Name: input the sender's mailbox username

Password: input the sender's mailbox password

Sender: input the sender's mailbox address

"Mail Title": input the subject of email

"Receiving Address": input the recipient's mailbox address (up to 5)

"Save": click Save after setting, it will pop up and save successfully

Refresh: Click to refresh the display

#### FTP

| FTP Server Config                                                    |
|----------------------------------------------------------------------|
| File Type Record 🔽 🔲 Enable 🔤 Anonymous                              |
| Server Ip Record FTP Part 21                                         |
| User Name Password                                                   |
| Directory File Length 0 MB                                           |
| Save Refresh                                                         |
| Param Config                                                         |
|                                                                      |
| Channel 1 🔽 File Type Record 🔽                                       |
| Week Sun.                                                            |
| Periodl 0 💙 : 0 💙 : 0 💙 : 0 💙 : 0 💙 : 0 💙 🗖 General 🔳 Motion 🔳 Alarm |
| Period2 0 💙 : 0 💙 : 0 💙 - 24 💙 : 0 💙 : 0 💟 General Motion 🖬 Alarm    |
| Save Refresh                                                         |

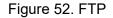

"File type": this can be selected (Ficture

Enable: click Enable and set according to requirement

"Anonymity": when the anonymity Enabled, the camera can accesses to the FTP server anonymously, and sets it up according to requirement

) according to requirement

"Server": Set FTP server address according to requirement

Port: The default port 1024, and it can be set according to requirement of network settings

"User Name": Enter the user name with FTP upload authority

Password: Enter the password with FTP upload authority

"Remote directory": Set up the path to save the uploaded files, which can be set accordingly according to requirement

"File Length": Limit the file size to be uploaded, and it can be set accordingly

"Save": click Save after setting, it will pop up and save successfully

Refresh: Click to refresh the display

"Channel": Select what requirement to be uploaded, and make the settings accordingly

"Weekly". Equipment can be selected weekly according to requirement

"Time period" this can be selected from a variety of choices according to requirement of the equipment (there are two time periods can be set, time can be set for different hours, images can be chosen from Ordinary/Detection/Alarm)

#### UPNP

| Enable      |         |                |
|-------------|---------|----------------|
| Web Port    | 80      | Mapping Failed |
| TCP Port    | 9000    | Mapping Failed |
| Listen Port | 554     | Mapping Failed |
|             |         |                |
| Save        | Refresh |                |

Figure 53. UPNP

Enable: click Enable and set according to requirement

"Web Port": The default port is 80, which can be set according to requirement of network settings

"TCP Port": The default port is 34567, which can be set according to requirement of network settings

"RTSP intercept port": Make port settings according to requirement of network settings "Save": click Save after setting, it will pop up and save successfully

Defrecht Oliek te refrech the dianlass

Refresh: Click to refresh the display

#### PPPOE

| Enable    | •       |
|-----------|---------|
| User Name |         |
| Password  |         |
| ₽         | 0.0.0.0 |
| Save      | Refresh |

Figure 54. PPPOE

Enable: click Enable and set according to requirement User Name: input the username of PPPOE Password: input the password of PPPOE "IP": After saving, the camera will get a public IP address "Save": click Save after setting, it will pop up and save successfully Refresh: Click to refresh the display

#### Active registration

| Enable         | 2                                |
|----------------|----------------------------------|
| Server IP      | 115.28.101.174                   |
| Server Port    | 9000                             |
| P2P Enable     | 2                                |
| User Name      | oem123                           |
| Password.      | *****                            |
| Identification | 3301061001413                    |
| Online state   | Keep your heart beating well[18] |
| Save           | Refresh                          |

Figure 55. Active registration

Enable: click Enable and set according to requirement

"Server IP" set the IP address of the platform server, which can be set according to requirement

Server Port: It can be set according to requirement of network settings

"P2P Enable": click Enable and set according to requirement

User Name: input the user name of the device

Password: input the password for device

"Unified Equipment Identification": It should be calculated on the platform software and then fill in

"Online status": Display active registration status

"Save": click Save after setting, it will pop up and save successfully

Refresh: Click to refresh the display

#### Syslog

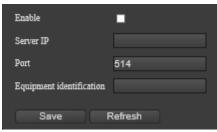

Figure 56. syslog

ONVIF

| Enable                | 24        |
|-----------------------|-----------|
| Port                  | 80        |
| Version               | 2.40      |
| Discovery Mode        | Visible 🔽 |
| Vendor Name           | IPC       |
| Authentication Enable | •         |
| ODT Test              | •         |
| Save                  | Refresh   |

Figure 57.ONVIF

Enable: click Enable and set according to requirement

Port: The default port is 80, which can be set according to requirement Version Information: Display onvif version

"discovery mode" select the equipment (Invisible according to requirement "Authentication Enable": click Enable and set up according to requirement "ODT Testing": click Enable and set according to requirement "Save": click Save after setting, it will pop up and save successfully Refresh: Click to refresh the display

|  | N |  |
|--|---|--|
|  |   |  |
|  |   |  |

**RTMP** 

| RTMP Server  |         |          |
|--------------|---------|----------|
| Enable       | ✓       |          |
| port         | 1935    |          |
| Save         | Refresh |          |
| RTMP Push    |         |          |
| Enable       | •       |          |
| Channel      | 1 🔽     | <u>'</u> |
| Stream Type  | Main 🔽  |          |
|              |         |          |
| Push Address |         |          |

Figure 58. RTMP

Enabling: click by default and set it according to requirement

"Port" setting port, default 1935, and it can be set accordingly according to requirement "RTMP Push Enable": click to open RTMP Push function

"Stream Type": The default main stream can be selected according to requirement Push Address is set according to requirement

"Save": click Save after setting, it will pop up and save successfully Refresh: Click to refresh the display

#### **RTMP PUSH**

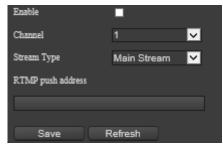

Figure 59. RTMP Push

#### **Alarm Center**

| Alarm Center Address |         |
|----------------------|---------|
| Alarm Center Port    | 18082   |
| Device ID            | default |
| Save                 | Refresh |

Figure 60. Alarm Center

Enable: click Enable and set according to requirement

"Server IP" sets the server IP address, which can be set according to requirement "Port" defaults to 9033 port, which can be set according to requirement of network settings "Save": click Save after setting, it will pop up and save successfully Refresh: Click to refresh the display

#### **Storage Settings**

**Recording setting** 

| Storage Settings * |
|--------------------|
| Record Settings    |
| Record Control     |
| Disk Manager       |

Figure 61. Storage settings

## 

Figure 62. Recording setting

"Channel Number": Choose the channel to be recorded, and set it accordingly according to requirement

"Video streaming": Choose the streams to be recorded, and set according to requirement Choose "mainstream" or "second stream"

"Length": refers to the length of each video file, which can be set according to requirement (1-120 minutes)

"Preview time": refers to time in advance of each video file (several seconds), can be set according to requirement (1-5 seconds)

"Time Settings": Time settings can be set for six periods per day. Video recording can be selected as Normal, Detection and Alarm. Synchronization settings can be selected for a whole week. Settings should to be saved after completion. In addition, there are individual resets, which can be operated according to requirement

"Save": click Save after setting, it will pop up and save successfully

Refresh: Click to refresh the display All Resets: All settings are restored to default

#### **Video Control**

| Channel:1    |     |   |  |
|--------------|-----|---|--|
| Mode         | All |   |  |
| Schedule     | •   | 0 |  |
| Manual       | •   | • |  |
| Stop         | •   | • |  |
| Save Refresh |     |   |  |

Figure 63. Video control

"Video Control": there are Configuration, Always, Close Control options, and these can be set up according to requirement

"Save": click Save after setting, it will pop up and save successfully

Refresh: Click to refresh the display

#### Hard Disk Management

| Disk No. | Physical No. | Disk<br>Group | State | Attribute | Free | Total |
|----------|--------------|---------------|-------|-----------|------|-------|
|          |              |               |       |           |      |       |
|          |              |               |       |           |      |       |
|          |              |               |       |           |      |       |
|          |              |               |       |           |      |       |
|          |              |               |       |           |      |       |
|          |              |               |       |           |      |       |

Figure 64. Hard Disk Management

"Hard Disk Management": It can display the hard disk information, such as hard disk serial number, physical serial number, disk group, hard disk status, attributes, surplus capacity, and total capacity, etc.

Refresh: Refresh display

"Hard Disk Settings" select the serial number of the hard disk first according to requirement, and then select "Set Read-Write", "Set Read-Only", "Set Redundancy", "Clear Data", "Recovery Error", "Repartition", "Format". Click Confirm on the pop-up menu, and set up according to requirement.

#### **Alarm Setting**

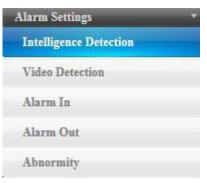

Figure 65. Alarm Setting

#### Video Mask

| 2019-08-27 18:44                                                                                               | :08             | Motion 🔽       |                             |
|----------------------------------------------------------------------------------------------------|-----------------|----------------|-----------------------------|
|                                                                                                    | Channel         | 1 🔽            |                             |
| The second second second second second second second second second second second second second second second s |                 | Enable         |                             |
| COMPANY OF THE OWNER OF THE OWNER                                                                              | Sensitivity     | 😑 ===== 0 🛨 50 |                             |
|                                                                                                    | Alarm Threshold | E (]:          |                             |
|                                                                                                    |                 |                |                             |
|                                                                                                    | Schedule        | Set            |                             |
|                                                                                                    | 🗖 Send Email    |                | Delay 2 s(0~600)            |
|                                                                                                    | 🗖 Alarm Out     | 1 🔽            | Alarm Duration 10 s(10~300) |
| CA).                                                                                                    | Record Channel  | 1 🔽            | Post-record 10 s(10~300)    |
| Select All Clear All Selected                                                                                  | PTZ Linkage     | 1 🔽 Never 🔽 0  |                             |
| Select All Clear All Selected                                                                                  | 🗖 Snap          | 1 🔽            |                             |
| e -                                                                                                    | Save            | Refresh        |                             |

Figure 66. Video Mask

"Detection type": The equipment can be selected (Blind according to requirement. Channel: Set up according to requirement.

Enable: click Enable and set according to requirement.

"Sensitivity": The equipment can be set up (0-100) as required.

"Alarm threshold": the equipment can be set up (0-100) according to requirement.

Area: Use the mouse to click and drag settings. The red areas are the monitoring area, and the grey areas are the non-monitoring area.

"Select all areas": to Select all areas as the monitoring area.

"Clean up all areas": Clean all the monitoring areas.

"Time Period": Click the Settings button to pop up the Time Period Settings menu. Time settings can be set for 6 periods per day. Synchronization settings can be selected by target and for a whole week. Settings should to be saved after completion. In addition, there is individual reset, all reset, confirm, cancel and other functions buttons, which can be operated according to requirement.

"Send mail": click Enable according to requirement of settings. This requires the support of network mail function settings

- "Dejitter": this can be set (0-600 seconds) according to requirement of settings.
- "Alarm Output": click Enable according to requirement of the settings.
- "Output Delay": this can be set (10-300 seconds) according to requirement of settings.
- "Video Channel": click Enable according to requirement of the settings.
- "Video Delay": this can be set (10-300 seconds) according to requirement of settings.

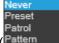

"PTZ Linkage" click Enable to select (<sup>Pattern</sup>).To input preset point in Digital input box according to requirement of setting.

"Capture": click Enable according to requirement of the settings.

"Save": Click Save after setting, it will pop up and save successfully.

Refresh: Click to refresh the display.

#### **External Alarm**

|                | Alarm In 🔽           |
|----------------|----------------------|
| Channel        | 1 🗸                  |
|                | ✔ Ensble             |
| Туре           | Normal Open 🔽        |
| Schedule       | Set Delay 2 s(0~600) |
| Post-record    | 10 s(10~300)         |
| Send Email     |                      |
| Alarm Out      | 1 🗸                  |
| Alarm Duration | 10 s(10~300)         |
| Record Channel | 1 🗸                  |
| PTZ Linkage    | 1 🔽 Never 🔽 0        |
| Snap Snap      | 1 🔽                  |
| Save           | Refresh              |

Figure 67. External Alarm

"Detection type": The equipment can be selected according to requirement.

"Channel": According to requirement, set 1 as alarm input #1, set 2 as alarm input #2 Enable: click Enable and set according to requirement.

"Trigger type" this can be selected (Normal Open) according to requirement. "Time Period": Click the Settings button to pop up the Time Period Settings menu. Time settings can be set for 6 periods per day. Synchronization settings can be selected by target and for a whole week. Settings should to be saved after completion. In addition, there is individual reset, all reset, confirm, cancel and other functions buttons, which can be operated according to requirement.

"Dejitter": this can be set (0-600 seconds) according to requirement of settings.

"Video Delay": this can be set (10-300 seconds) according to requirement of settings.

"Send mail": click Enable according to requirement of settings. This requires the support of network mail function settings

"Alarm Output": click Enable according to requirement of the settings. Set 1 as alarm input #1, set 2 as alarm input #2

"Output Delay": this can be set (10-300 seconds) according to requirement of settings.

"Video Channel": click Enable according to requirement of the settings.

"PTZ Linkage" click Enable to select (Pattern ). To input preset polaccording to requirement of setting.

"Capture": click Enable according to requirement of the settings.

"Save": Click Save after setting, it will pop up and save successfully.

Refresh: Click to refresh the display.

#### Alarm Output

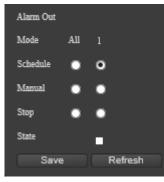

Figure 68. Alarm Output

"Alarm mode": there are Configuration, Always, Close Control options, and can be set according to requirement.

"Status": Alarm status prompts when the alarm output turns red.

"Save": Click save after setting, and it will pop up to save successfully.

Refresh: Click to refresh the display.

#### **Abnormality Handling**

| Туре           | Network Disconi 🔽 |                |  |
|----------------|-------------------|----------------|--|
|                | 🖌 Enal            | ble            |  |
| Post-record    | 10                | Second(10~300) |  |
| Record Channel | 1                 | <b>~</b>       |  |
|                |                   |                |  |
| Save           | Re                | fresh          |  |

Figure 69. Abnormal Alarm

| Network Disconnected<br>No Read-write Disk<br>Disk Error<br>IP Conflicted<br>Disk No Space)) accordi<br>requirement.<br>Enable: click Enable and set according to requirement. | ng to |
|----------------------------------------------------------------------------------------------------|-------|
|----------------------------------------------------------------------------------------------------|-------|

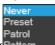

). To input preset point in Digital input box

"Video Delay": this can be set (10-300 seconds) according to requirement of settings. "Video Channel": click Enabled and make setting according to requirement "Save": click Save after setting, it will pop up and save successfully. Refresh: Click to refresh the display.

#### **Equipment Log**

| Log Settings   |  |
|----------------|--|
| Log Search     |  |
| Log Settings   |  |
| Intervideo Log |  |

Figure 70. Equipment Log

#### 2.4.6.1.Log Search

| No. | Time                | Event                | Channel | Content         |        |        |                   |
|-----|---------------------|----------------------|---------|-----------------|--------|--------|-------------------|
| 1   | 2019-08-27 18:18:39 | Save configuration!  |         |                 |        |        |                   |
| 2   | 2019-08-27 18:18:39 | Save configuration!  |         |                 | $\sim$ |        |                   |
| 3   | 2019-08-27 18:18:39 | Save configuration!  |         |                 |        |        |                   |
| 4   | 2019-08-27 18:18:39 | Save configuration!  |         | Image Setting   | 1      |        |                   |
| 5   | 2019-08-27 18:18:39 | Save configuration!  |         | Channel name    | 1      |        |                   |
| 6   | 2019-08-27 18:08:33 | User login!          |         | admin           |        |        |                   |
| 7   | 2019-08-27 18:08:28 | User Logout!         |         | admin           |        | Type:  | All 🔽             |
| 8   | 2019-08-27 18:08:10 | User login!          |         | ədmin           |        |        | 2019-08-27 🧮      |
| 9   | 2019-08-27 18:08:03 | User Logout!         |         | admin           |        | Begin: |                   |
| 10  | 2019-08-27 18:04:10 | User Logout!         |         | admin           |        |        | 00 \$;00 \$;00 \$ |
| 11  | 2019-08-27 18:03:28 | User login!          |         | ədmin           |        |        | 2019-08-27 🧮      |
| 12  | 2019-08-27 18:02:59 | Modify user password |         |                 |        | End:   | 23 0:59 0:59 0    |
| 13  | 2019-08-27 18:02:37 | User login!          |         | ədmin           |        |        | 23 35 35 -        |
| 14  | 2019-08-27 18:01:29 | User Logout!         |         | admin           |        | Search |                   |
| 15  | 2019-08-27 18:00:41 | Save configuration!  |         |                 |        | Clear  |                   |
| 16  | 2019-08-27 17:59:58 | User login!          |         | ədmin           |        |        |                   |
| 17  | 2019-08-27 17:59:53 | User Logout!         |         | ədmin           |        |        |                   |
| 18  | 2019-08-27 17:52:01 | User Logout!         |         | admin           |        |        |                   |
| 19  | 2019-08-27 17:52:01 | Save configuration!  |         | Encode Settings | ľ      |        |                   |
|     |                     |                      | (       | Previous Next   |        | ]      |                   |

Figure 71. Log Search

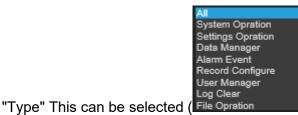

) according to requirement of the device

"Start time": You can make separate setting on "year", "month", "day", "time", "minute" and "second".

"End time" You can make separate setting on "year", "month", "day", "time", "minute" and "second".

Search: After select the type, start and end times, click Search to display log information during that period.

Clear: Click Clear pop-up menu to select OK, and clear all log information.

"Information Display Box": the log information will be displayed after search, and you can

view the serial number, log time, events, channels, extended content and other information.

#### Log Configuration

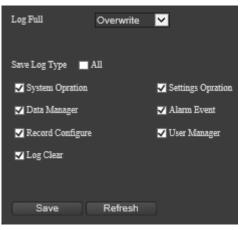

Figure 72. Log Configuration

"Log Full": Stop/overwrite options can be selected according to requirement when the log is full

"Save Log Type": Make Single Select or All Select to all the system information you requirement to save.

"Save": click Save after setting, it will pop up and save successfully.

Refresh: Click to refresh the display.

#### Access to Log

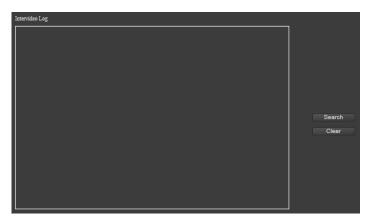

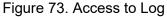

"Search": Click Search to access to log information.

"Clear": Click on the Clear pop-up menu to select Confirm, and clear the log information. "Information Display Box": the log information will be displayed here.

2.4.7 Local Setting

| Save Type   | .jpg 🔽               |        |
|-------------|----------------------|--------|
| record_type | .mp4 🗸               |        |
| Pack Length | 5 Minute             |        |
| File Path   | C:\Users\黄海乐\Desktop | Browse |
| Save Refr   | esh                  |        |

Figure 74. Local Setting

"Capture Type": Local capture format can be set according to requirement, and "jpg" or "bmp" can be selected according to requirement.

"Video Type": local video format can be set according to requirement, and ".dav" or "mp4" can be selected according to requirement.

"Decoding Type": Optional: "Adaptive", "Hard Decode", "Soft Decode". This is aiming at optimizing Preview stumble problem

"Video File Packing Time": Packing time can be set (1-60 minutes) as requirement.

"Video and capturing Path": Storage Path can be set as requirement (default d:path\_media). "Save": click Save after setting, it will pop up and save successfully.

Refresh: Click to refresh the display.

### **Smart Features**

| Web Server          |          |              |       |                        |                |           |                             |
|---------------------|----------|--------------|-------|------------------------|----------------|-----------|-----------------------------|
| Preview             | Playback | Settings     | Smart |                        |                |           |                             |
| Perimeter Detection |          |              |       |                        |                |           |                             |
| Line Detection      |          |              |       |                        |                |           |                             |
|                     |          |              |       | 2019-08-27 18:50:45    | Event Type     | Intrusion | Delete                      |
|                     |          |              |       |                        | 🔳 Enable       |           |                             |
|                     |          | A Distant    |       |                        | No Alarm Color | Green 🔽   |                             |
|                     |          | 11000        |       | A 100 100 100          | Alarm Color    | Red 🔽     |                             |
|                     |          | 103 Charles  |       |                        |                |           |                             |
|                     |          | 1000         |       |                        | Schedule       | Set       |                             |
|                     |          | 10000        |       |                        | Send Email     |           | Delay 2 s(0~600)            |
|                     |          | 11000        |       |                        | 🔲 Alarm Out    | 1 🔽       | Alarm Duration 10 s(10~300) |
|                     |          | 1 Contractor |       |                        | Record Channel | 1 🔽       | Post-record 10 s(10~300)    |
|                     |          | CAN.         |       | Contract of the second | PTZ Linkage    | 1 🔽 Never | <b>√</b> 0                  |
|                     |          |              |       |                        | Snap           | 1 🔽       |                             |
|                     |          |              |       |                        | Save           | Refresh   |                             |

Click on the Smart tab to enter the intelligent functions page

Figure 75. Intelligent Functions

#### Delete Event Type Intrusion Enable No Alarm Color $\checkmark$ Green Alarm Color Red $\checkmark$ Schedule Set 📃 Send Email Delay 2 s(0~600) 🔲 Alarm Out $\checkmark$ Alarm Duration 10 s(10~300) $\checkmark$ s(10~300) Post-record 10 Record Channel 1 PTZ Linkage Vever **∨**0 $\checkmark$ 🔲 Snap Refresh Save

Figure 76. Perimeter Detection

"Preview Interface": By default, there is an identification box, which can be dragged by the mouse to zoom in and out (4 areas can be set). After saving the parameters, you can see the effect.

Event Type: Default type is Perimeter.

Enable: click Enable and set according to requirement.

"Eliminate Shadows": turn on in special environments like in shadow and reflection "Display Rule Line": click Enable and setting according to requirement.

Perimeter

"Max./Min. Object Alarm Height": After the max. click measurement, select the maximum range of the left-click drop-down box in the small window, and the same operation can set to the min. click.

"Alarm type": make settings according to requirement. There are two options: touch line alarm/cross line alarm.

"Time Period": Click the Settings button to pop up the Time Period Settings menu. Time settings can be set for 6 periods per day. Synchronization settings can be selected by target and for a whole week. Settings should to be saved after completion. In addition, there is single reset, all reset, confirm, cancel and other functions buttons, which can be operated according to requirement.

"Send mail": click Enable according to requirement of settings. This requires the support of network mail function settings

"Log": click Enable according to requirement of settings.

"Dejitter": this can be set (0-600 seconds) according to requirement of settings.

"Alarm Output": click Enable according to requirement of the settings.

"Output Delay": this can be set (10-300 seconds) according to requirement of settings.

"Video Channel": click Enable according to requirement of the settings.

"Video Delay": this can be set (10-300 seconds), according to requirement of settings.

"PTZ Linkage" click "PTZ Linkage" to enable the selection. Alarm linkages can be selected (never/preset point/cruise group/patrol). To input preset point in Digital input box according to requirement of setting.

"Capture": click Enable according to requirement of the settings.

"Save": Click Save after setting, it will pop up and save successfully.

Refresh: Click to refresh the display.

#### **Line-crossing Detection**

| Event Type     | Across      | Delete                      |
|----------------|-------------|-----------------------------|
| Enable         |             |                             |
| No Alarm Color | Green 🔽     |                             |
| Alarm Color    | Red 🔽       |                             |
|                |             |                             |
| Schedule       | Set         |                             |
| 🔲 Send Email   |             | Delay 2 s(0~600)            |
| 📕 Alarm Out    | 1 🔽         | Alarm Duration 10 s(10~300) |
| Record Channel | 1 🔽         | Post-record 10 s(10~300)    |
| 📕 PTZ Linkage  | 1 🔽 Never 🔽 | 0                           |
| 🔲 Snap         | 1 🗸         |                             |
| Save           | Refresh     |                             |

Figure 77. Line-crossing Detection

"Preview Interface": By default, there is an identification box, which can be dragged and scribed by mouse (8 trigger lines can be set). After parameter setting saved, the effect can be seen.

Event Type: Default type is Line-crossing.

Enable: click Enable and set according to requirement.

"Clear the line": Set up the preview interface according to requirement

"Clear Shadows": turn on in special environments like in shadow and reflection

"Display Rule Line": click Enable and setting according to requirement.

"Max./Min. Object Alarm Height": After the max. click measurement, select the maximum range of the left-click drop-down box in the small window, and the same operation can set to the min. click.

"Alarm type": make settings according to requirement. There are two options: touch line alarm/cross line alarm.

"Time Period": Click the Settings button to pop up the Time Period Settings menu. Time settings can be set for 6 periods per day. Synchronization settings can be selected by target or can for a whole week. Settings should to be saved after completion. In addition, there is single reset, all reset, confirm, cancel and other functions buttons, which can be operated according to requirement.

"Send mail": click Enable according to requirement of settings. This requirement the support of network mail function settings

"Log": click Enable according to requirement of settings.

"Dejitter": this can be set (0-600 seconds) according to requirement of settings.

"Alarm Output": click Enable according to requirement of the settings.

"Output Delay": this can be set (10-300 seconds) according to requirement of settings.

"Video Channel": click Enable according to requirement of the settings.

"Video Delay": this can be set (10-300 seconds), according to requirement of settings.

"PTZ Linkage" click "PTZ Linkage" to enable the selection. Alarm linkages can be selected (never/preset point/cruise group/patrol). To input preset point in Digital input box according to requirement of setting.

"Capture": click Enable according to requirement of the settings.

"Save": Click Save after setting, it will pop up and save successfully.

Refresh: Click to refresh the display.

# **Active** Silicon

#### Headquarters:

Active Silicon Ltd 1 Waterside Court, Waterside Drive, Langley, Berks, SL3 6EZ, UK.

Tel: +44 (0)1753 650600 Email info@activesilicon.com Website: www.activesilicon.com

14-Jul-2024 TRM Harr 23x IP 4K AFZ-Cam (FV 03-21)

#### North America:

Active Silicon, Inc. 479 Jumpers Hole Road, Suite 301, Severna Park, MD 21146, USA.

Tel:+1 410-696-7642Email:info@activesilicon.comWebsite:www.activesilicon.com